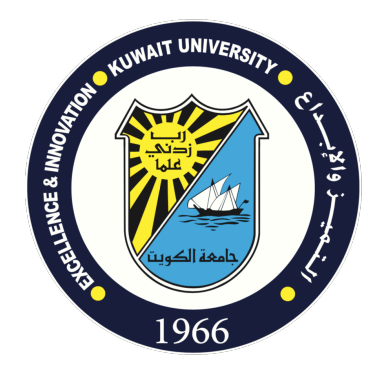

# **منصة التعلم المتزامن عن بعد Teams Microsoft**

# **دلیل التشغیل السریع للمعلم**

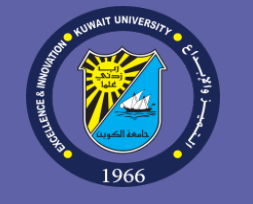

یوفر نظام Teams Microsoft) أحد تطبیقات نظام التراسل والتعاون الإلكتروني الخاص بالجامعة) لأعضاء ھیئة التدریس والھیئة الأكادیمیة المساندة إمكانیة عقد الاجتماعات الحیة والتفاعل مع الطلبة عن بعد من خلال تقنیة الفصول الافتراضیة Virtual( (Classrooms. حیث یستطیع الطلبة والأساتذة المشاركة الحیة التفاعلیة عن بعد في المحاضرات عبر الإنترنت بالصوت والصورة عن طريق أي جهاز حاسوب مكتبي أو محمول أو هاتف ذكي أو حاسوب لوحي (Tablet). يمكن الاستفادة من النظام أيضاً لتحقيق التعاون والتفاعل الإلكتروني مع الطلاب باستخدام الدردشات والمشاركة المتزامنة للتطبيقات (Synchronous Application Sharing) و السبورة الافتراضیة (Whiteboard Virtual(. كذلك یمكن استخدام النظام لنشر المذكرات الإلكترونیة والعروض التقدیمیة وغیرھا من الموارد التعلیمیة المشتركة التي یمكن استخدامھا من قبل المدرس والطلبة في الفصل الافتراضي. كذلك یمكن تسجیل الاجتماعات الحیة من قبل مدرس المادة وإتاحتها على منصـة ستريم Stream الخاصـة بالجامعة بشكل آلي ليتمكن الطلبة المسجلين في المادة من مشاهدتها لاحقاً عن عبر الإنترنت.

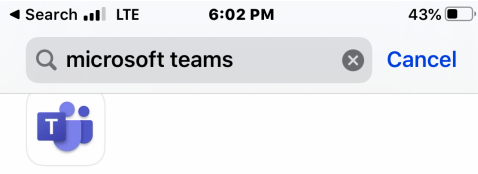

#### **Microsoft Teams**

**Hub for teamwork** 

 $***417K$ 

#### **OPEN**

E

Today

 $\mathcal{L}$ 

Games

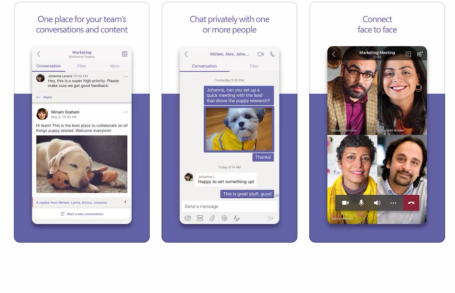

 $\epsilon$ 

Apps

 $Q$ 

**Search** 

 $\triangle$ 

### جامعة الكویت – لجنة نظام التعلیم عن بعد Education for Teams Microsoft

#### **الدخول إلى النظام**

قم بتشغیل البرنامج المخصص لنظام Teams Microsoft على جھاز الحاسوب الشخصي أو جھاز

الھاتف الذكي أو الحاسوب اللوحي.

لتحمیل البرنامج المخصص لنظام Teams Microsoft وتثبیتھ على جھاز حاسوب شخصي، قم

بزیارة الصفحة التالیة:

https://products.office.com/en-us/microsoft-teams/download-app

لتحميل البرنامج وتثبيته للأجهزة الذكية، قم بالبحث عن تطبيق Microsoft Teams في متجر أبل

 Store App أو أندروید Play Google للتطبیقات، ثم قم بتثبیتھ على جھازك:

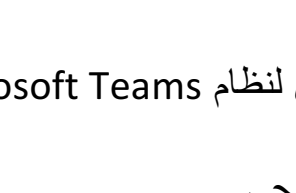

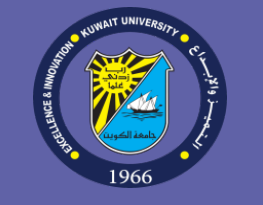

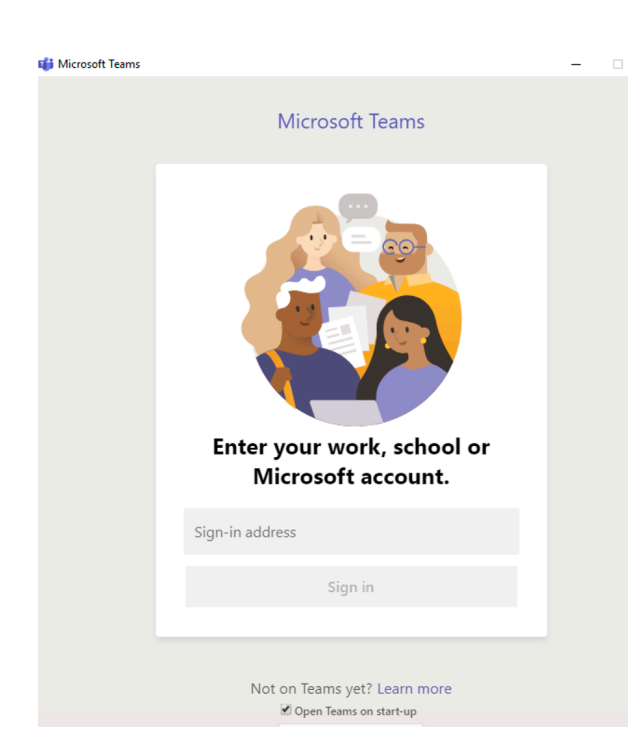

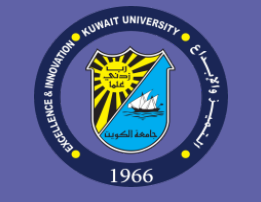

بعد تثبیت البرنامج على جھازك الشخصي أو على جھاز ھاتف ذكي أو حاسوب لوحي، قم بتشغیل البرنامج لتظھر لك شاشة إدخال اسم المستخدم وكلمة السر التالیة:

أدخل اسم المستخدم وكلمة السر الخاصین بك وھما نفس اسم المستخدم وكلمة السر المستخدمین للدخول إلى نظام البر ید الإلكتر وني الخاص بالجامعة على نظام 365 Office.

ملاحظة ھامة : البرنامج یفترض أنك تستخدم جھازك الشخصي لذلك یطلب منك معلومات الدخول مرة واحدة فقط لأنھ یحتفظ بھا للدخول السریع للمرات القادمة ، في حال عدم ر غبتك باستبدال جهازك أو كان جهازك عاماً ننصحك بتسجيل الخروج من الحساب

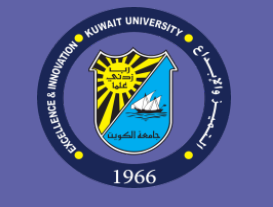

**عقد اجتماع حي**

-١ بعد الدخول إلى النظام باستخدام البرنامج المخصص لھ ، ستظھر لك شاشة نظام Teams. یرجى العلم بأن المدرس یستطیع عمل وإدارة الاجتماعات الحیة للفصل الافتراضي لطلبتھ عن طریق جھاز حاسوب (مكتبي أو محمول). كما یمكن للطلبة المشاركة في الاجتماعات الحیة عن طریق جھاز حاسوب أو عن طریق جھاز ھاتف ذكي.

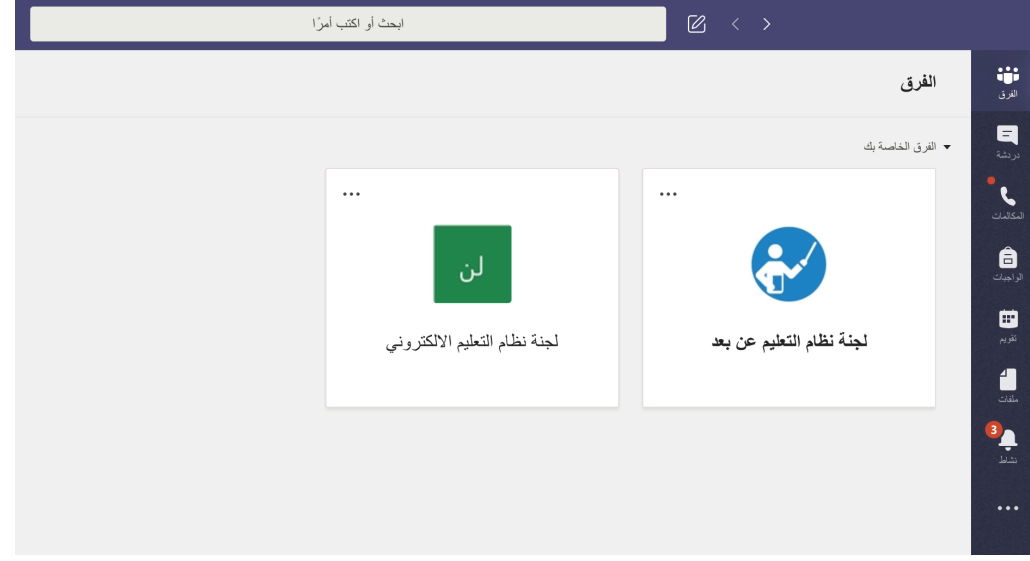

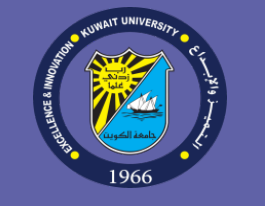

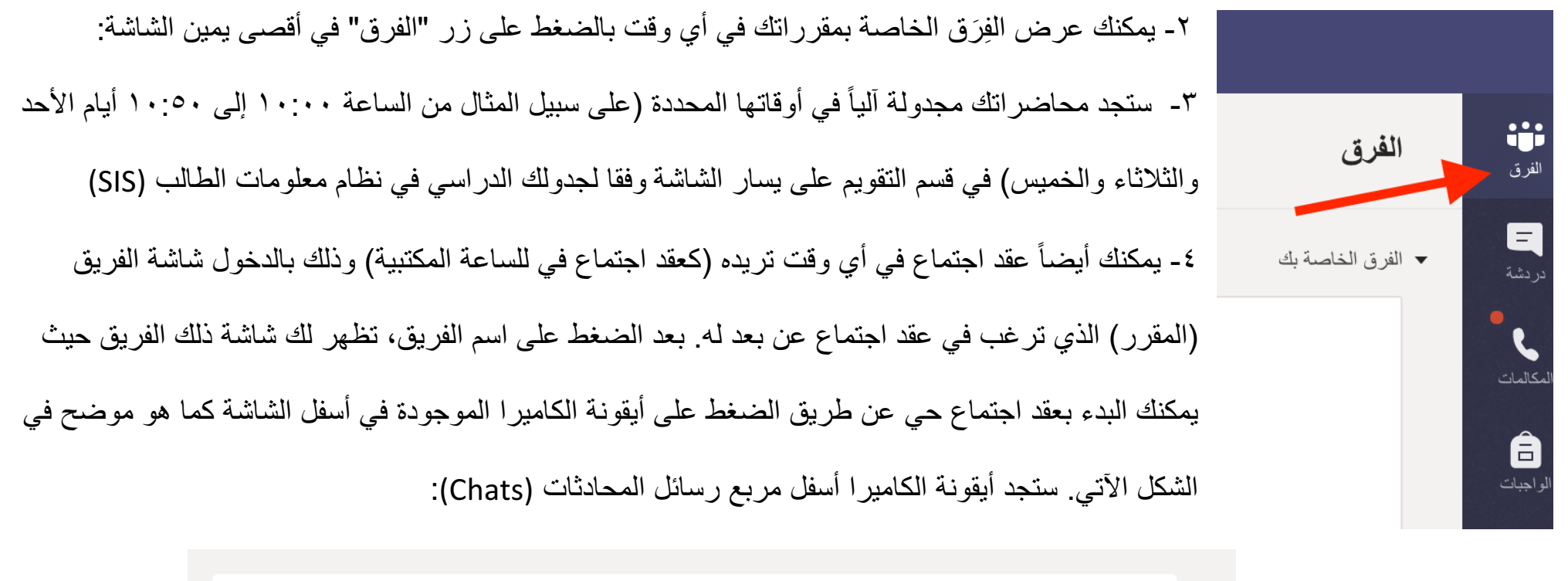

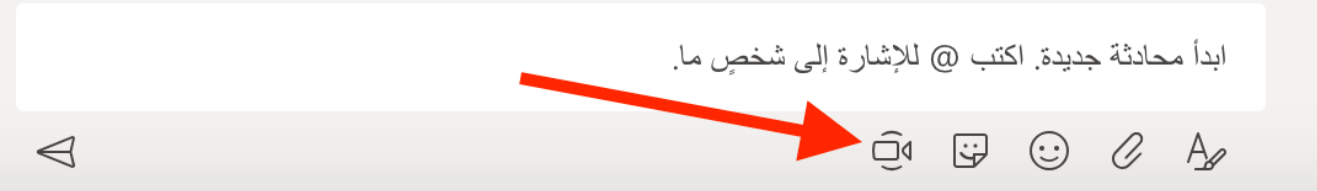

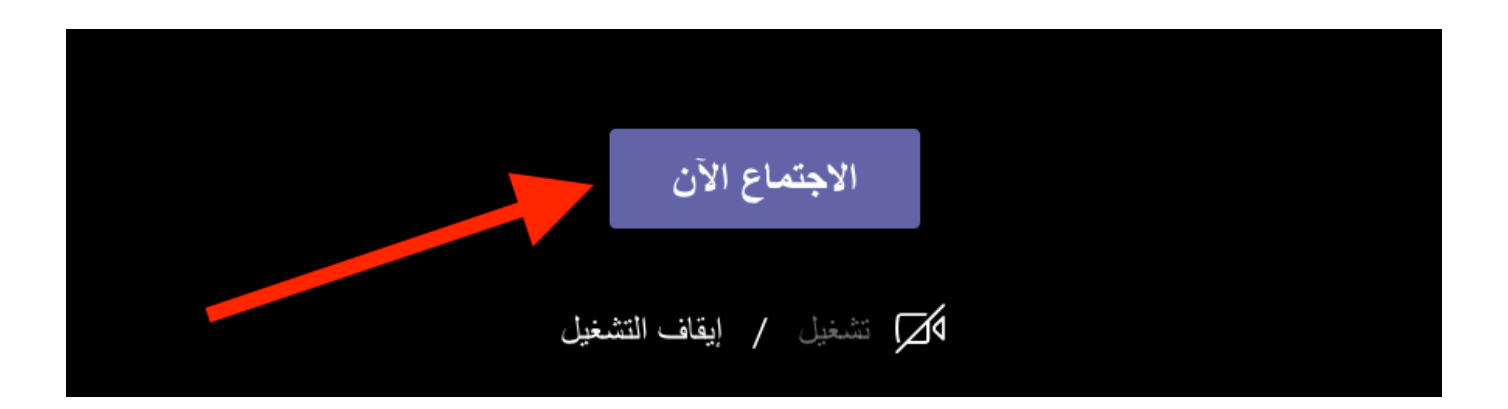

#### -٥ تظھر لك الآن شاشة الاجتماع الحي. اضغط زر "الاجتماع الآن" لیبدأ الاجتماع الحي:

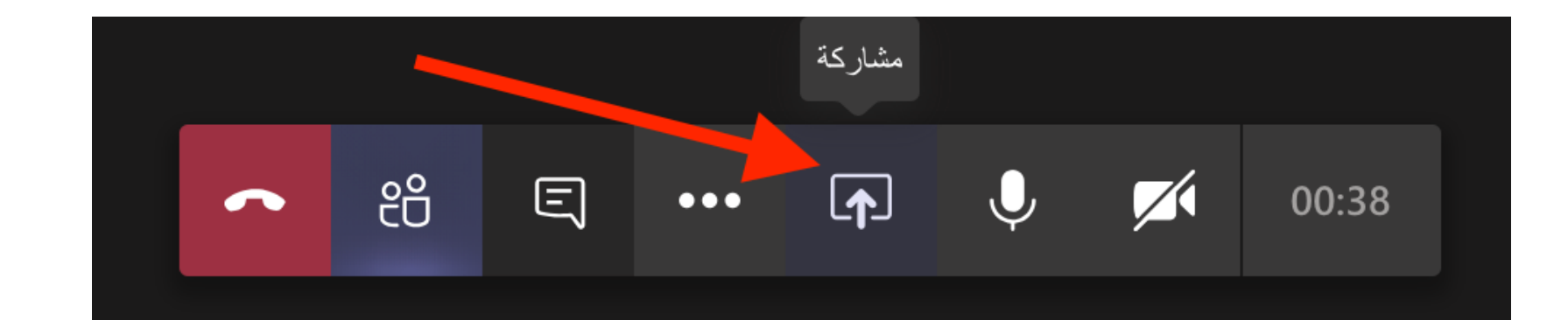

٦- يمكنك الآن عرض شاشة جهازك للمشاركين في المحاضرة (Screen Sharing) ليتمكنوا من مشاهدة ما تعرضه على الشاشة

كالعروض التقدیمیة ومواقع الإنترنت وملفات یوتیوب عن طریق الضغط على زر "مشاركة" كما ھو موضع في الشكل الموضح أعلاه.

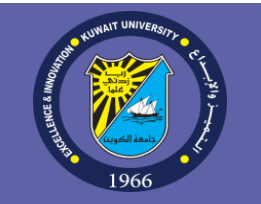

#### بعد الضغط على زر "مشاركة" ، تظھر صفحة إعدادات المشاركة . یمكنك عرض شاشة جھازك للمشاركین في المحاضرة بالضغط على خیار "سطح المكتب" :

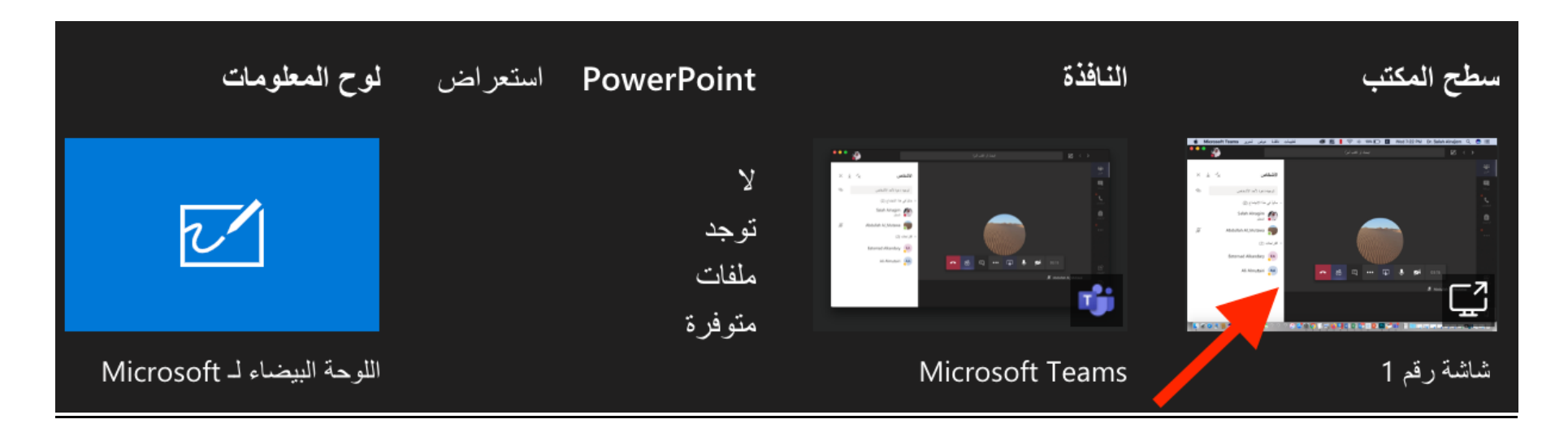

يمكنك أيضًا الضغط على خيار "النافذة" لإظهار نافذة تطبيق محددة من جهازك (مثل نافذة برنامج معين) بدلاً من إظهار شاشة سطح المكتب بالكامل:

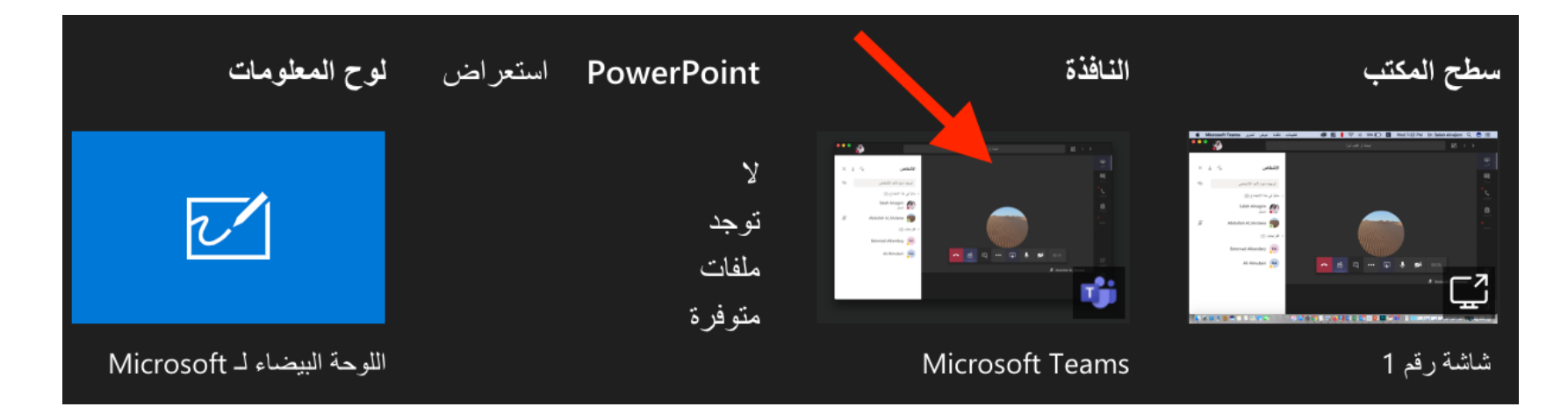

یمكنك أیضًا استخدام السبورة الإلكترونیة الافتراضیة المدمجة بالنقر على خیار "لوح المعلومات"

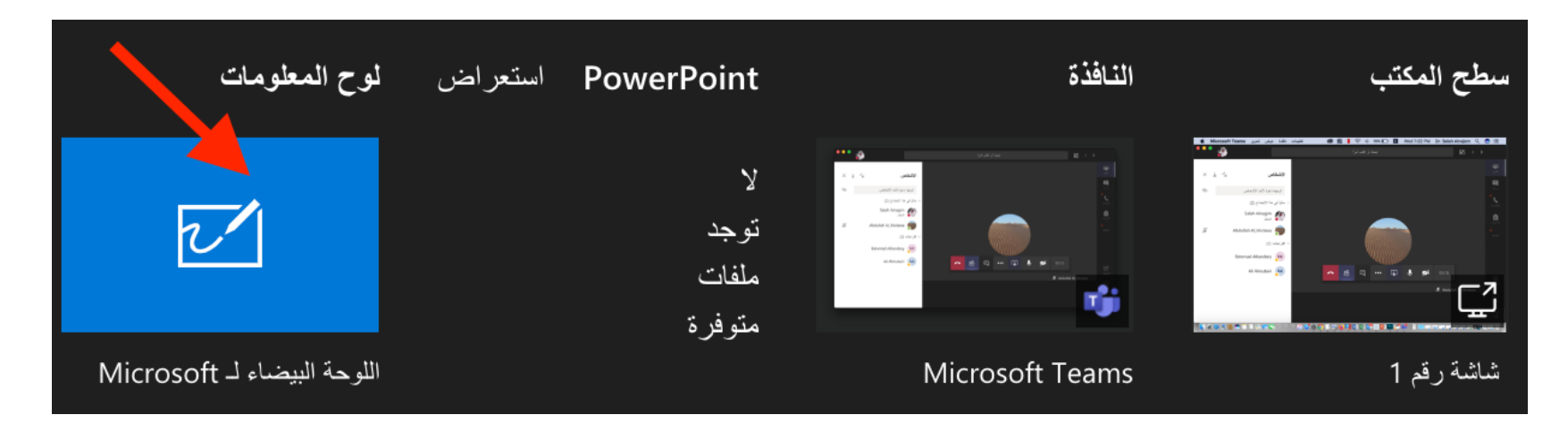

بعد النقر على زر "Whiteboard"، تظھر شاشة السبورة الافتراضیة:

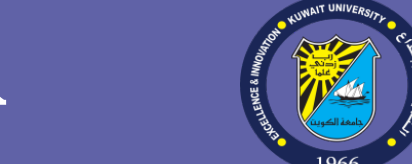

#### جامعة الكويت – لجنة نظام التعليم عن بعد Microsoft Teams for Education

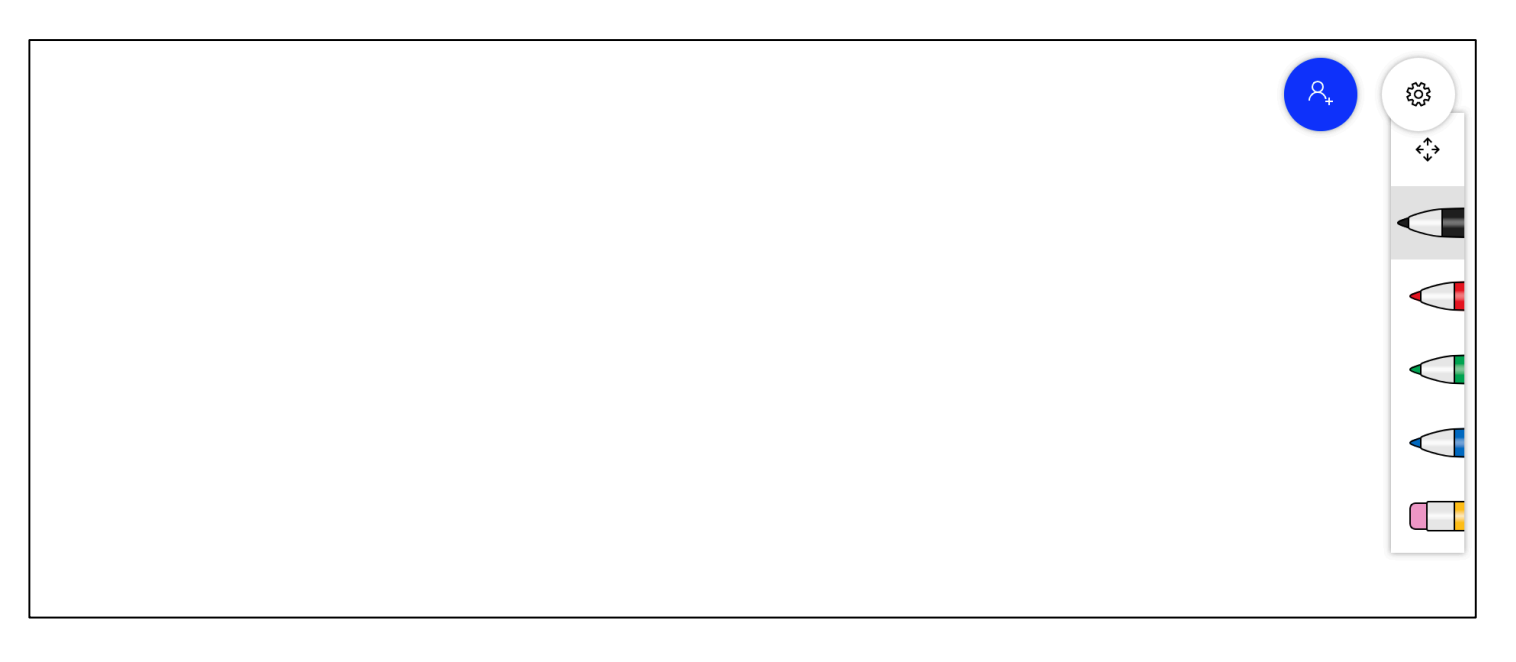

للاستفادة من فوائد السبورة الإلكترونیة الافتراضیة، یوصى باستخدام جھاز یدعم القلم الإلكتروني مثل جھازSurface Microsoft اللوحي.

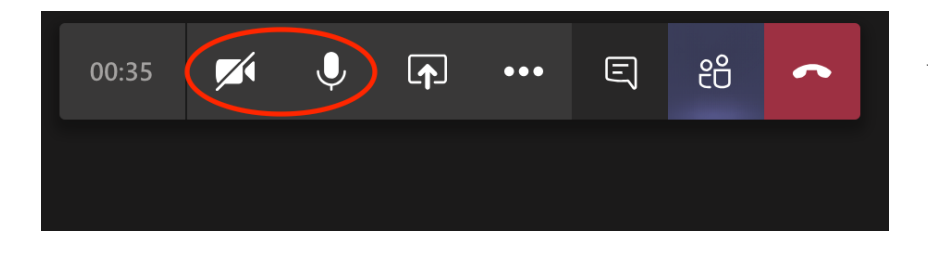

-٧ لإیقاف أو تشغیل الكامیرا أو الصوت اضغط على أیقونة الكامیرا أو المیكروفون كما ھو موضح في الشكل الآتي:

-٨ لإنھاء الاجتماع الحي اضغط انقر على أیقونة النقاط الثلاث التي تحمل عنوان "المزید من الإجراءات":

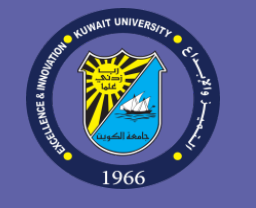

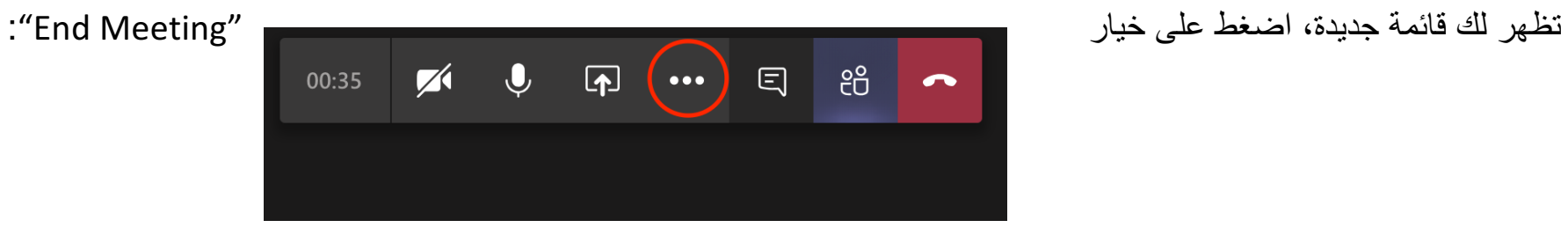

بعد ذلك اضغط أیقونة إنھاء الاجتماع الحي كما ھو موضح بالشكل الآتي:

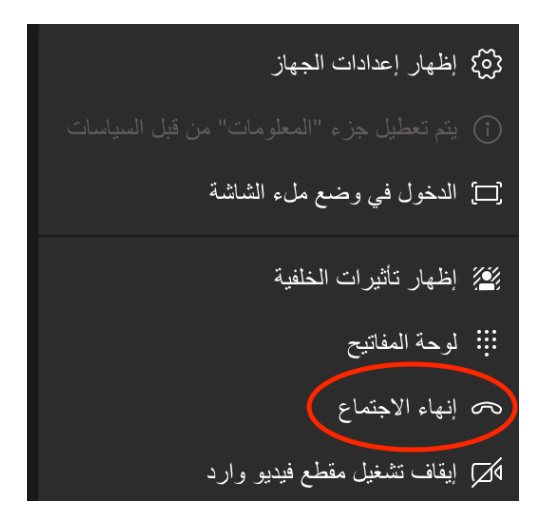

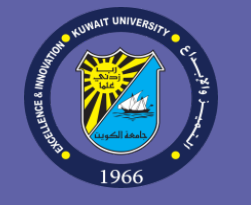

#### **تسجیل محاضرات الاجتماع الحي:**

-١ یمكنك تسجیل الاجتماع الحي لیظھر فیما بعد لطلبة الشعبة في نظام دفق الفیدیو Video( (Streaming الخاصة بك في نظام Stream 365 Office . لتسجیل الاجتماع ، انقر على أیقونة النقاط الثلاث التي تحمل عنوان "المزید من الإجراءات":

-٢ ستظھر قائمة "المزید من الإجراءات" ، انقر على زر "بدء التسجیل:"

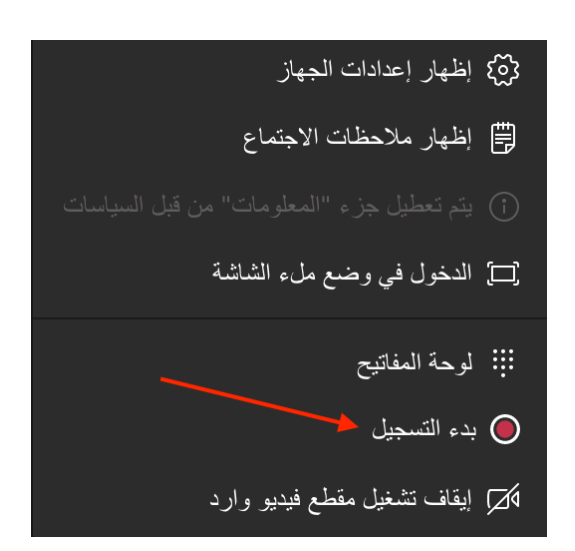

-٣ بعد الانتھاء من التسجیل ، سیكون الاجتماع المسجل متاحة على مساحة تخزین دفق الفیدیو (Streaming Video (الخاصة بك في نظام . Office 365 Stream

**وظائف إضافیة لتطبیق التعلیم عن بعد:**

یرجى الاطلاع على دلیل استخدام النظام من مایكروسوفت في الصفحات الآتیة لمعرفة المزید عن المزایا والوظائف التي یتیحھا النظام لتطبیق التعلیم عن بعد

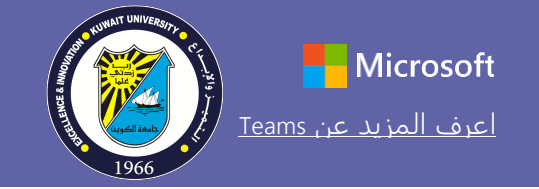

## دليل البدء ال��يع

هل أنت مستخدم جديد لمنصة Education for Teams Microsoft؟ ِ استعن بهذا الدليل لتتعرف على ا��ساسيات

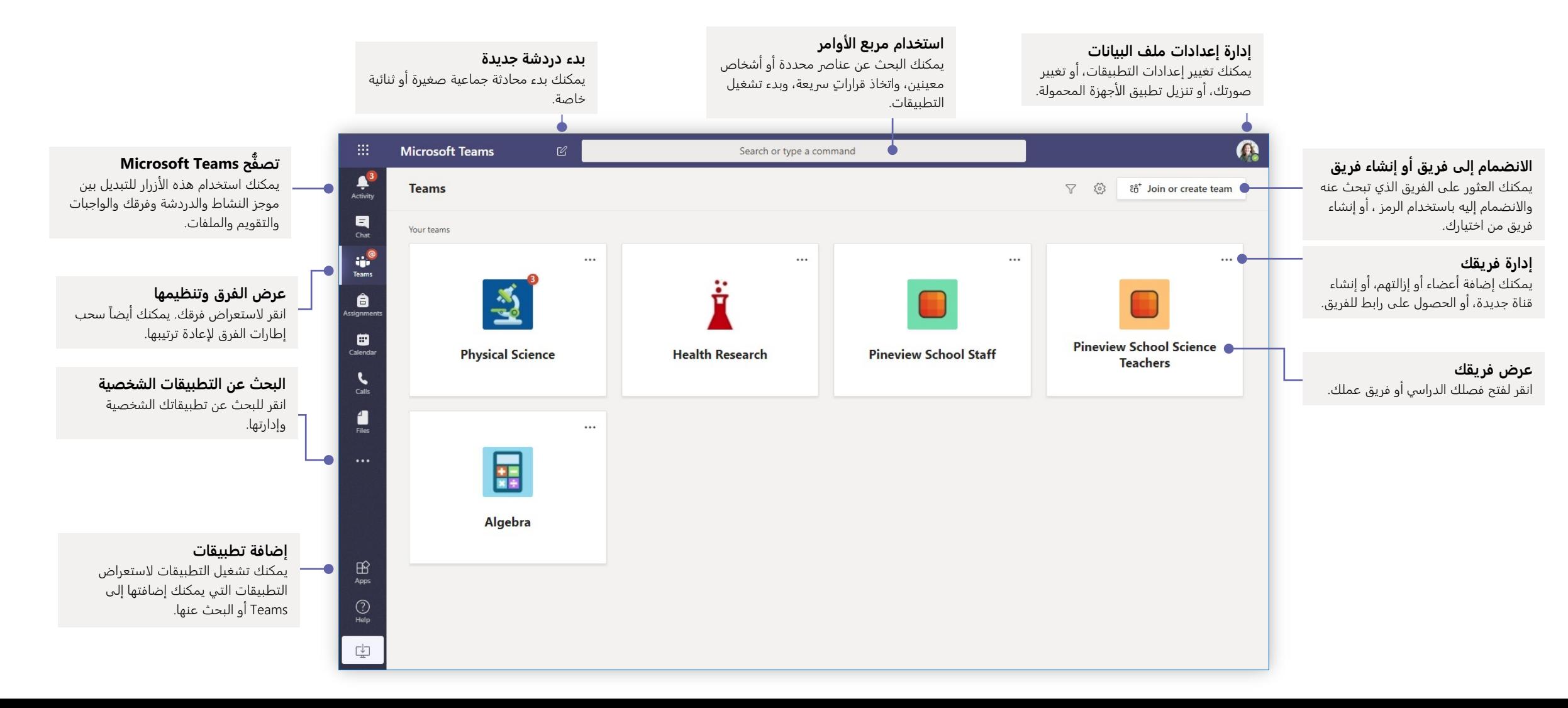

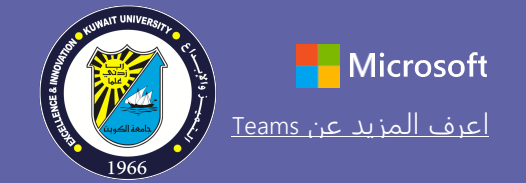

## Microsoft Teams for Education [Teams](https://support.office.com/en-us/article/microsoft-teams-5aa4431a-8a3c-4aa5-87a6-b6401abea114?ui=en-US&rs=en-US&ad=US) [عن المزيد اعرف](https://support.office.com/en-us/article/microsoft-teams-5aa4431a-8a3c-4aa5-87a6-b6401abea114?ui=en-US&rs=en-US&ad=US)

### الفصول فرق

توفر فرق الفصول إمكانيات خاصة صُممت خصيصاً لخدمة التدريس والتعلّم

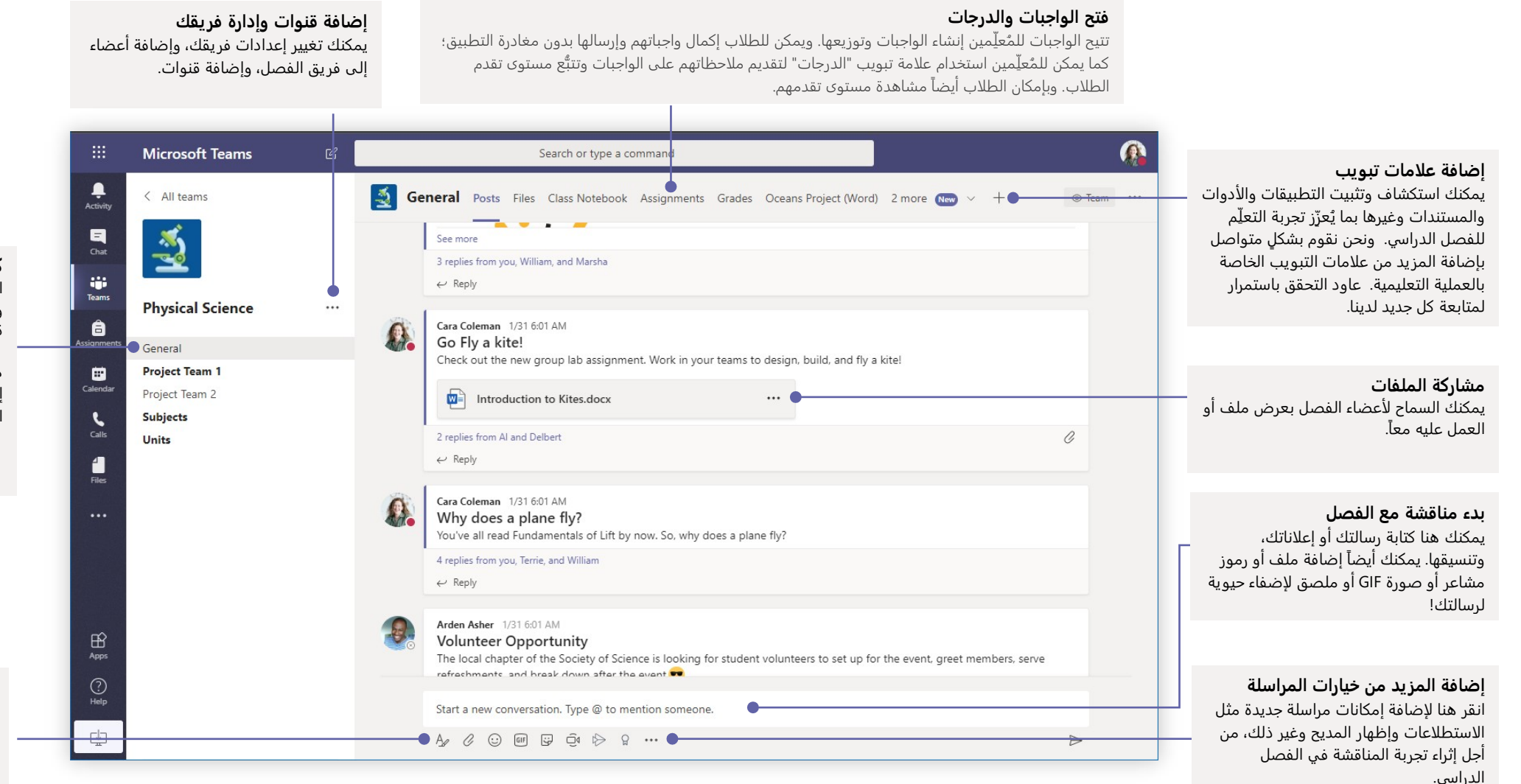

**كل فريق له قنوات** انقر على إحداها ��ستعراض الملفات والمحادثات ذات الصلة يمكنك ايضاً إنشاء قنوات خاصة للمشاريع الجماعية!

هناك قناة عامة تأتي مع كل فريق. افتح إعدادات القناة لإضافة قنوات جديدة وإدارة الإشعارات والإعدادات الأخرى.

#### **تنسيق رسالتك**

يمكنك إضافة موضوع وتنسيق النص وتحويل الرسالة إلى إعلان، ونشرها على فرق متعددة أو التحكم في ا��شخاص الذين يمكنهم الرد، وغير ذلك الكثير.

## **Microsoft Teams for Education**

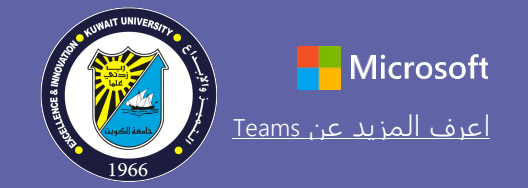

## جدولة اجتماع مع فصلك أو فريقك

عقد اجتماعات تعاونية مع فرق العمل أو الفصول الدراسية أو اعقد تدريبات عبر الاجتماعات المباشرة عبر الإنترنت

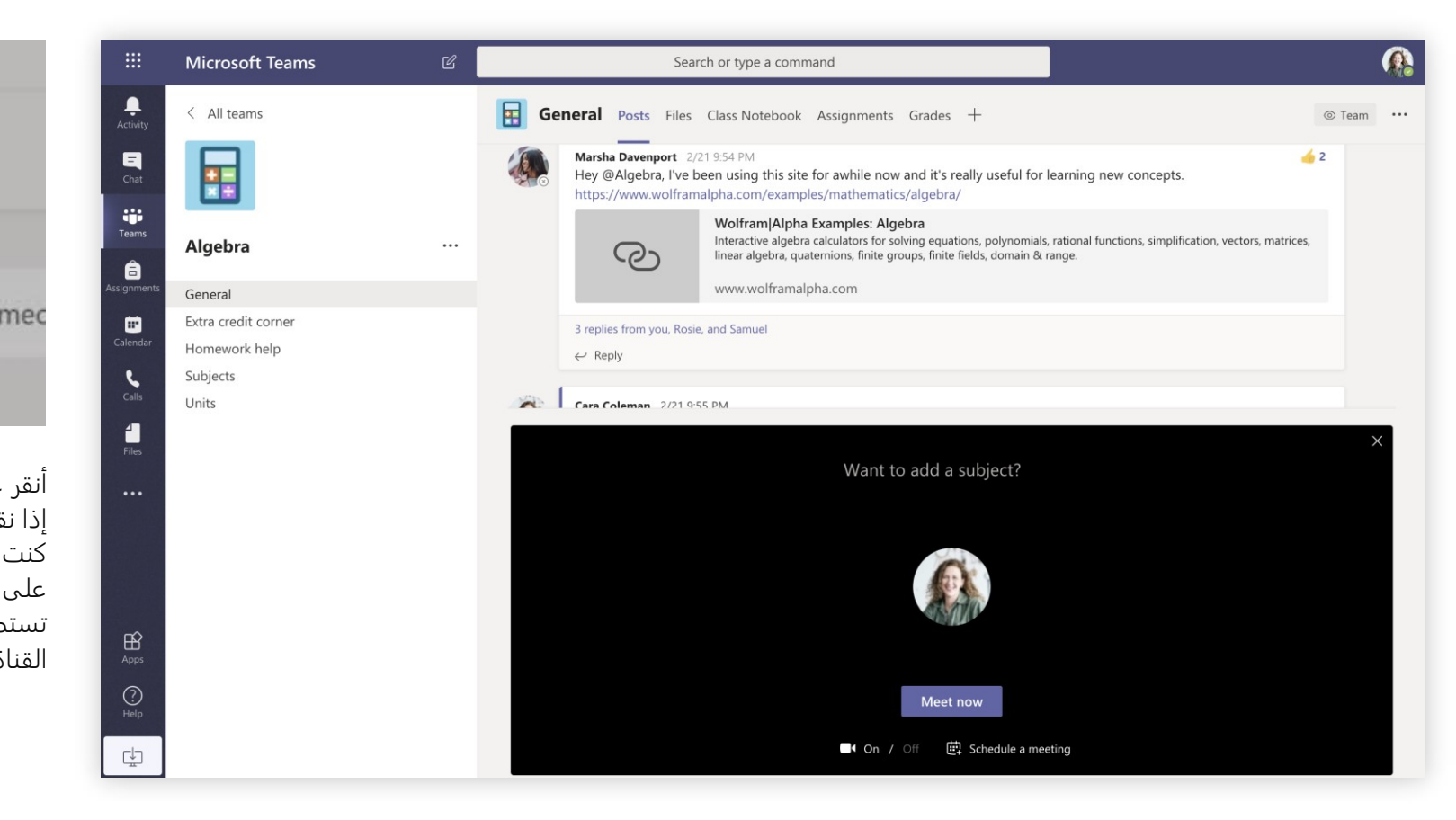

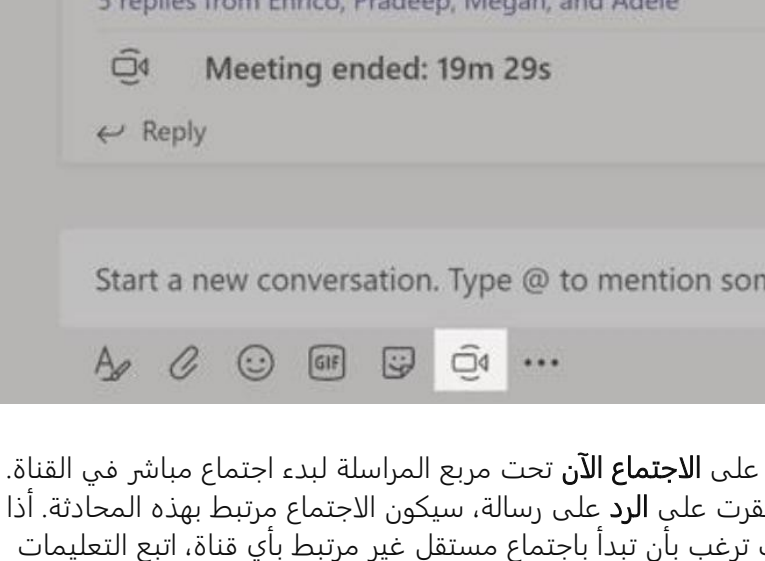

F ACADEMY COMPANY FOR THE BUILDING A FORM WAS A STATE

على الصفحة السابقة عبر اختيار **تقويم** ثم **أجتماع جديد.** تستطيع أن تدعو الناس الى الاجتماع أو تسألهم بالانضمام مباشرةً من القناة.

أذا

ت

حدد الاجتماع الآن لبدء الاجتماع في الحال، أو حدد جدولة اجتماع لجدولة عقد الاجتماع في المستقبل. سيرى أعضاء القناة دعوةً للاحتماع في تقويمهم إذاً قررت حدولة عقد الاحتماع في موعد لاحق.

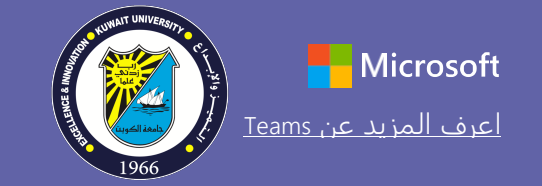

أكبر.

## Microsoft [Teams](https://support.office.com/en-us/article/microsoft-teams-5aa4431a-8a3c-4aa5-87a6-b6401abea114?ui=en-US&rs=en-US&ad=US) for Education  $\left(\left(\frac{1}{N}\right)\right)$  realistic limits is a set of the  $\left(\left(\frac{1}{N}\right)\right)$

## جدولة اجتماع مع فصلك الدراسي أو فريق عملك

اعقد اجتماعات تعاونية مع فرق العمل أو الفصول الدراسية أو اعقد تدريبات عبر الاجتماعات المباشرة عبر الإنترنت

**بدء اجتماع في الحال** يمكنك إضافة مشاركين مباشرةً إلى اجتماع يبدا في الحال.

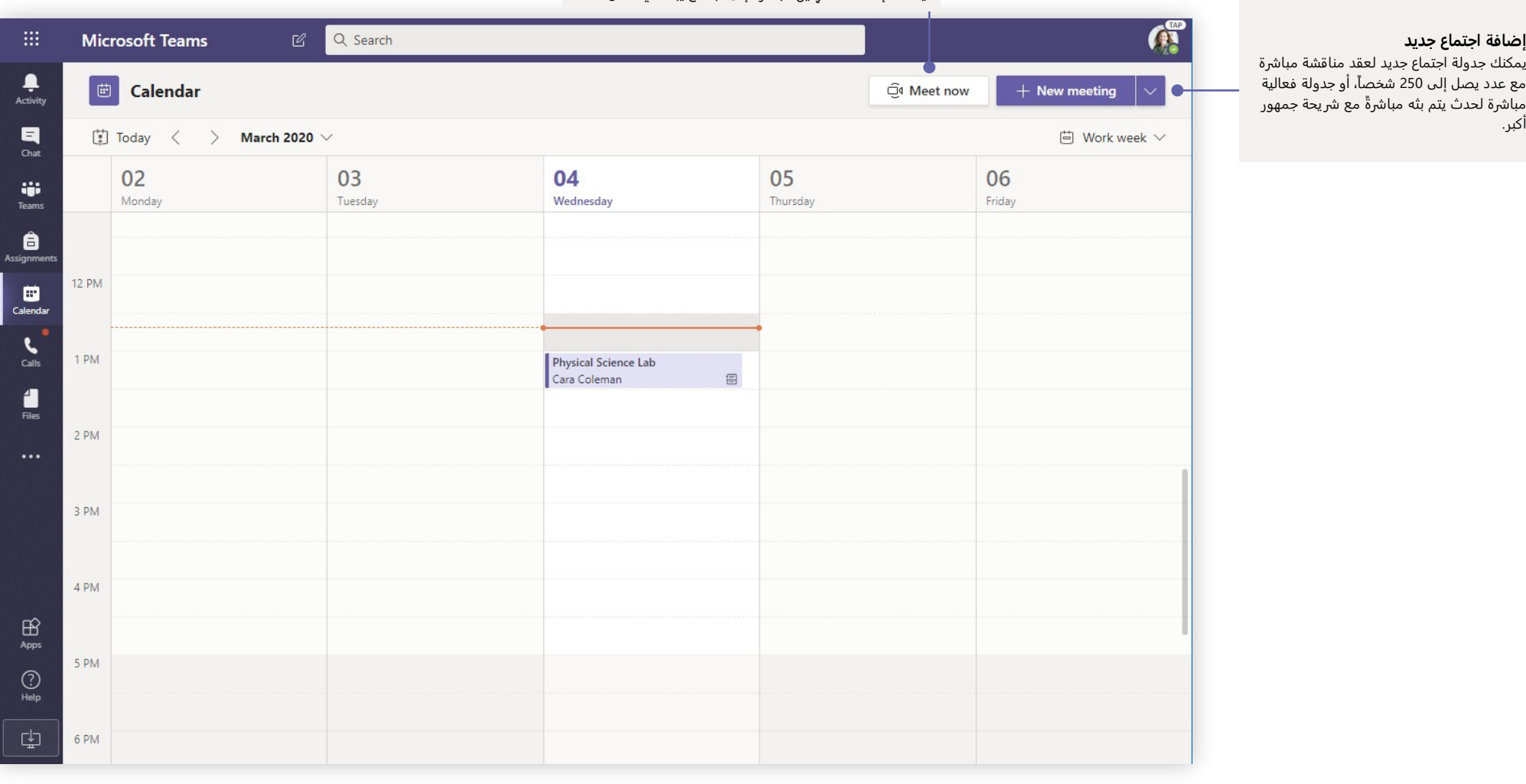

## **Microsoft Teams for Education**

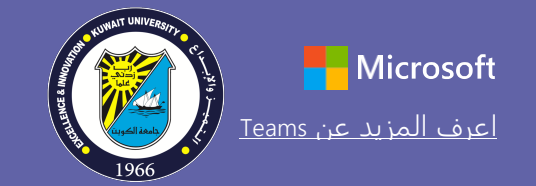

Close

## الانضمام إلى الاجتماع

اعقد اجتماعات تعاونية مع فرق العمل أو الفصول الدراسية أو اعقد تدريبات عبر الاجتماعات المباشرة عبر الإنترنت

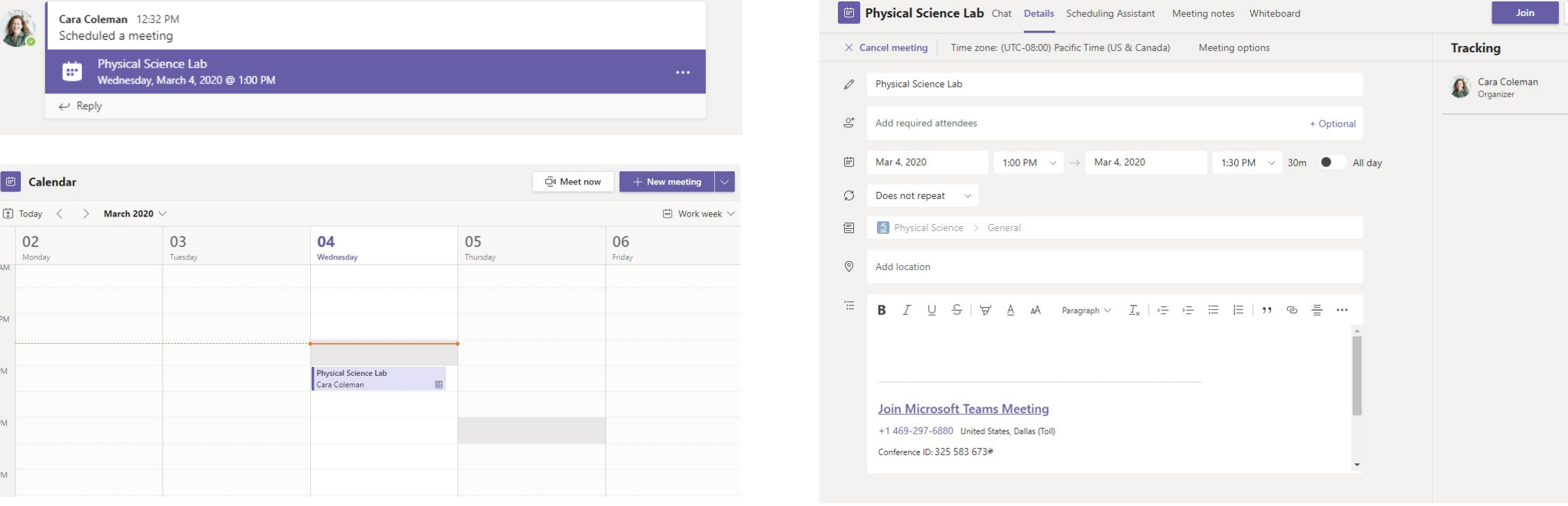

أبحث عن دعوة الاجتماع في قناة فريقك أو في تقويم Teams .

 $\begin{bmatrix} \frac{1}{2} \\ 0 \end{bmatrix}$  Today 02 Monday **IT AM** 

**12 PM** 

 $1 P M$ 

 $2PM$ 

 $3 PM$ 

انقر على **انضمام** للانضمام الى الاجتماع

## **Microsoft Teams for Education**

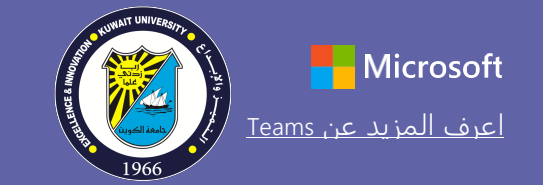

## الانضمام الى الاجتماع

اعقد اجتماعات تعاونية مع فرق العمل أو الفصول الدراسية أو اعقد تدريبات عبر الاجتماعات المباشرة عبر الإنترنت

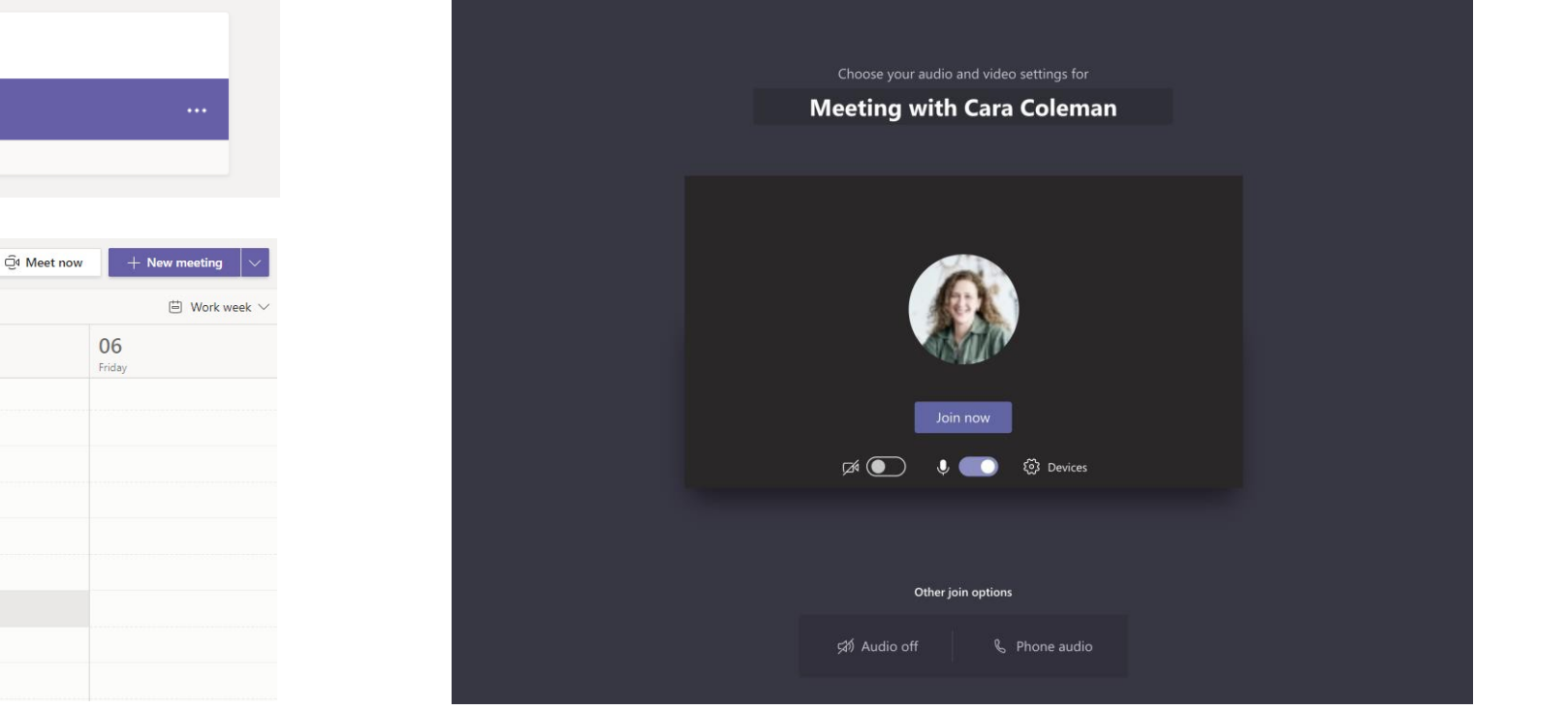

تحقَّق مرةً أخرى من عمل تقنية الصوت والصورة، وقم بتشغيل الكاميرا وإلغاء كتم صوت<br>الميكروفون حتى يمكن للآخرين سماعك. حدد **الانضمام الآن** لدخول الاجتماع.

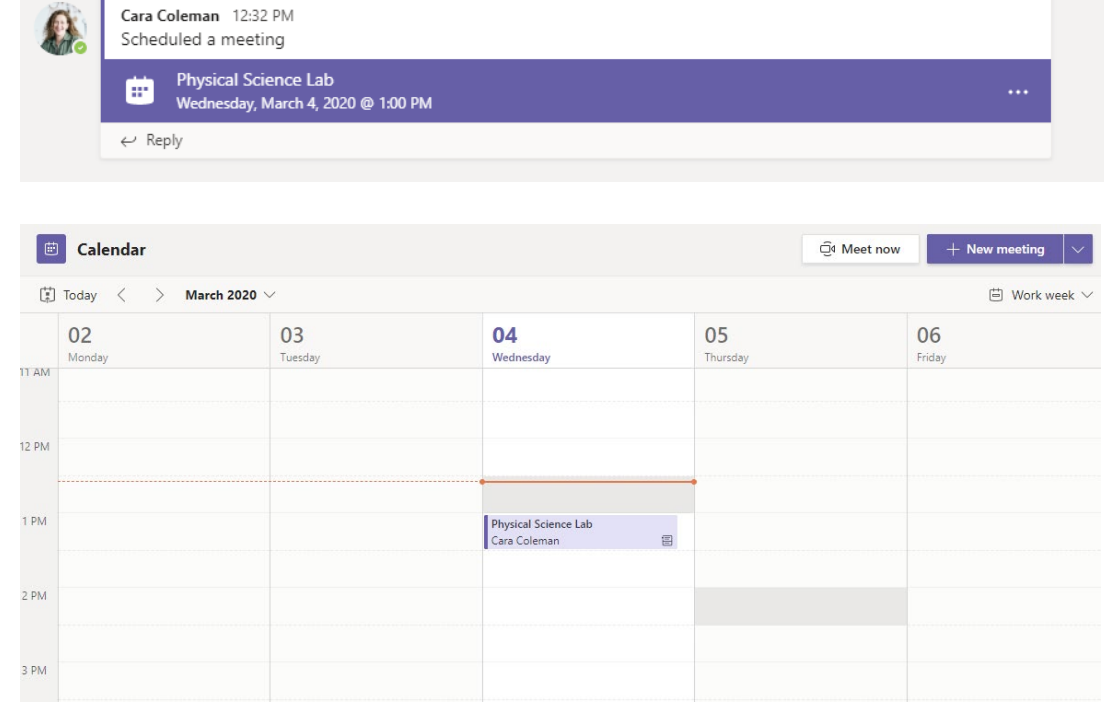

**Contract** 

ابحث عن دعوة الاجتماع في قناة فريقك أو في تقويم Teams. انقر لفتح عنصر الاجتماع وحدد انضمام.

# Microsoft [Teams](https://support.office.com/en-us/article/microsoft-teams-5aa4431a-8a3c-4aa5-87a6-b6401abea114?ui=en-US&rs=en-US&ad=US) for Education  $\left(\left(\frac{1}{\sqrt{2}}\right)\right)$  realistic line is the Microsoft

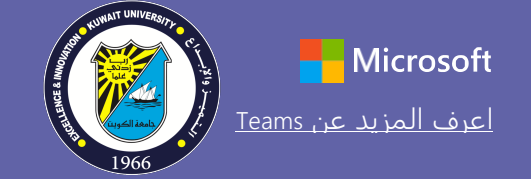

# <mark>المشاركة في الاجتماع</mark><br>شارك الفيديو أو الصوت أو شاشتك أثناء المكالمة المباشرة.

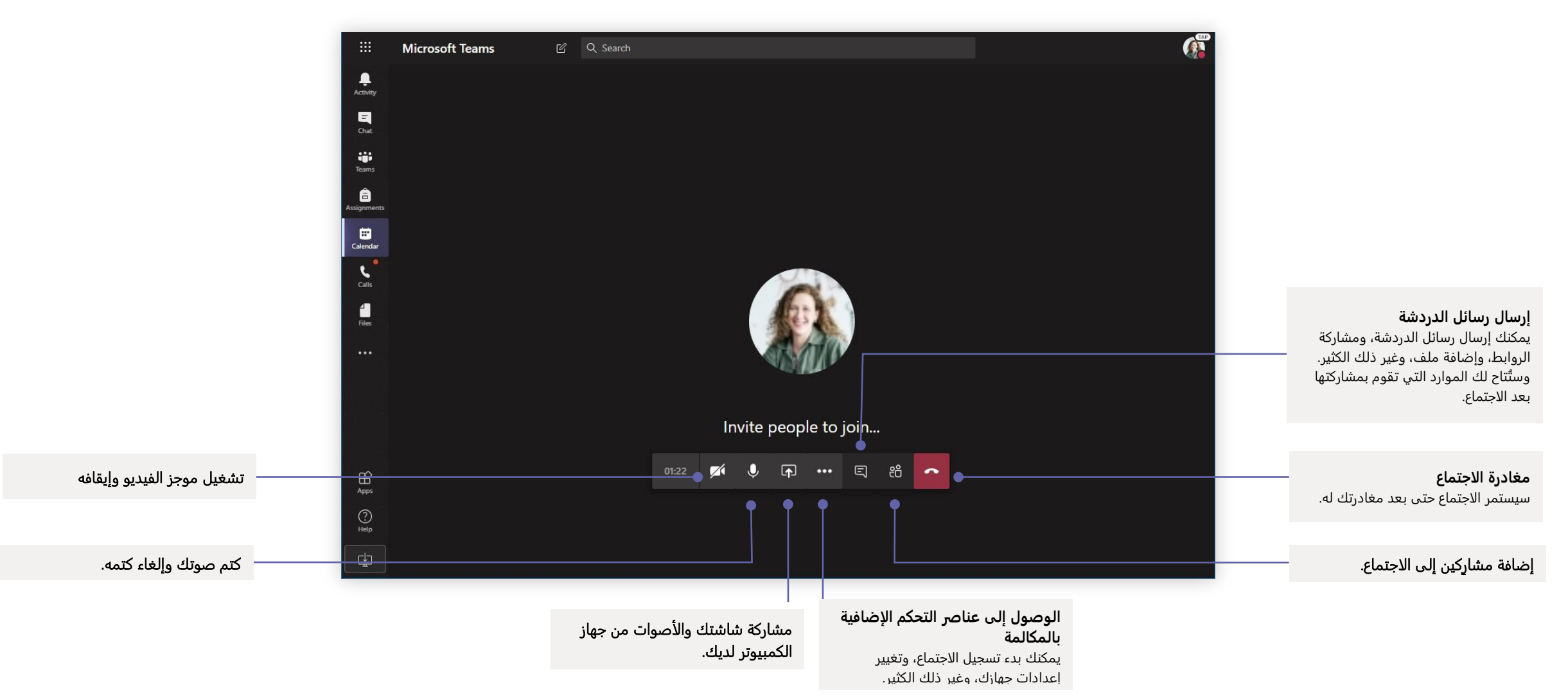

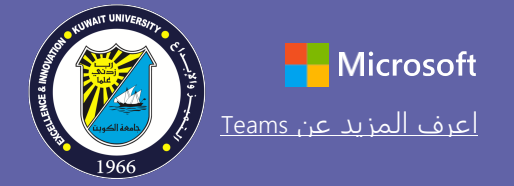

# Microsoft [Teams](https://support.office.com/en-us/article/microsoft-teams-5aa4431a-8a3c-4aa5-87a6-b6401abea114?ui=en-US&rs=en-US&ad=US) for Education  $\left(\left(\frac{1}{N}\right)\right)$  realistic line of the Microsoft

### بدء محادثة

مع كل الفريق ... انقر على **Teams،** واختر فريقاً وقناةً، واكتب رسالتك، ثم انقر على إرسال.

مع شخص أو مجموعة... انقر على دردشة جديدة، واكتب اسم الشخص أو المجموعة في حقل إلى، واكتب رسالتك، ثم انقر على إرسال.

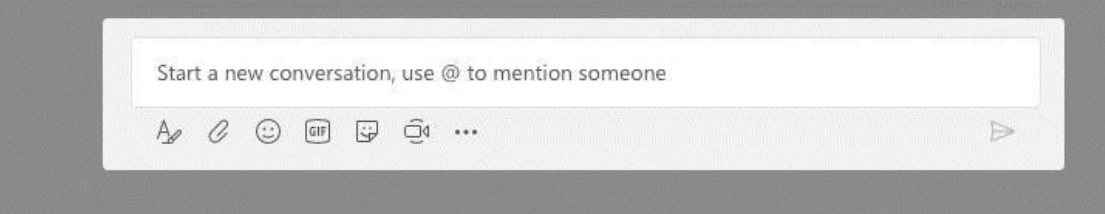

#### تسجيل دخول

في نظام Windows، انر على البدء > **Teams Microsoft**. في نظام Mac، انتل إلى مجلد التطبيات وانر على **Teams Microsoft**. على ا��جهزة المحمولة، اضغط على ايقونة **Teams**. ثم سجِّل الدخول باستخدام عنوان البريد الإلكتروني ّ وكلمة المرور الخاصين بمدرستك.

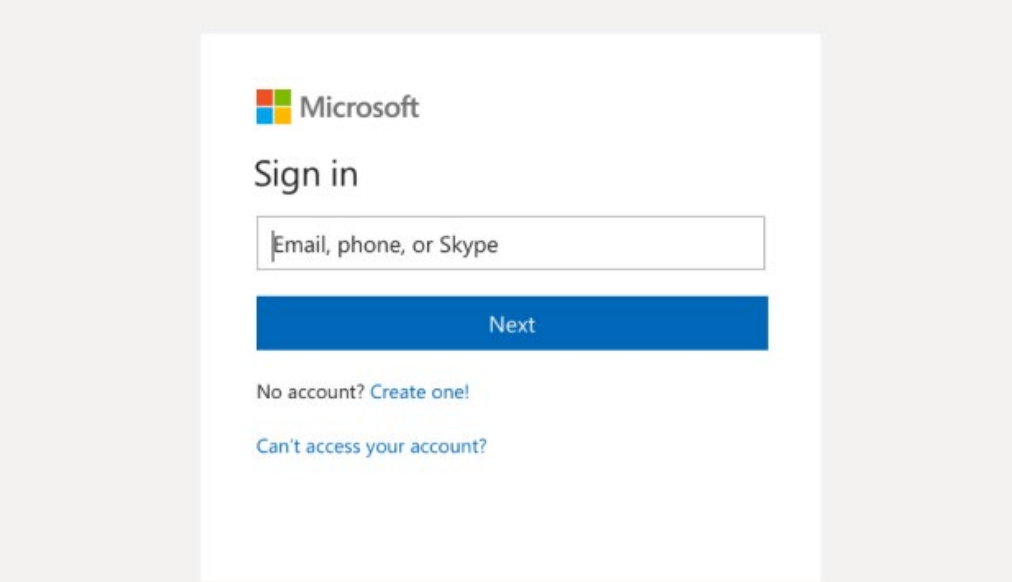

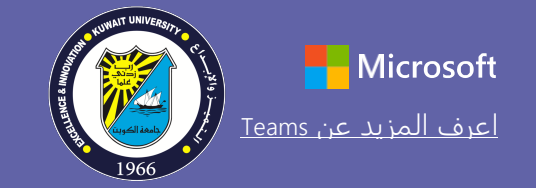

## Microsoft Teams for Education [Teams](https://support.office.com/en-us/article/microsoft-teams-5aa4431a-8a3c-4aa5-87a6-b6401abea114?ui=en-US&rs=en-US&ad=US) [عن المزيد اعرف](https://support.office.com/en-us/article/microsoft-teams-5aa4431a-8a3c-4aa5-87a6-b6401abea114?ui=en-US&rs=en-US&ad=US)

تحـسـيـن صـنـشـو ر|ت الـقـنـو|ا<br>أنشئ إعلانات ومنشورات للفصل الدراسي. قم بتحرير منشورك لجذب انتباه الطلاب، وتحكّم في الأشخاص الذين يمكنهم الرد، وقم بالنشر عبر قنواتٍ متعددة.

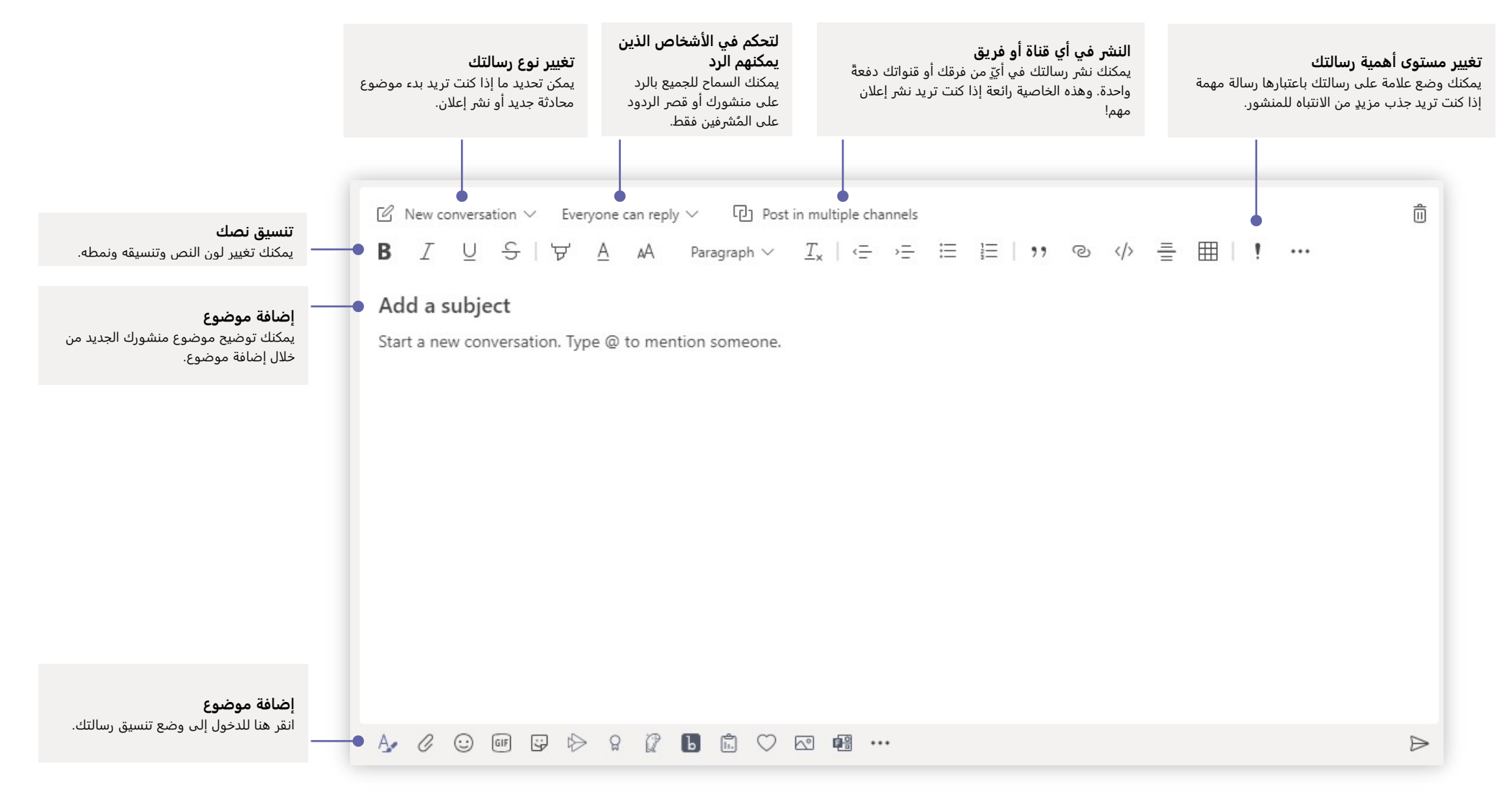

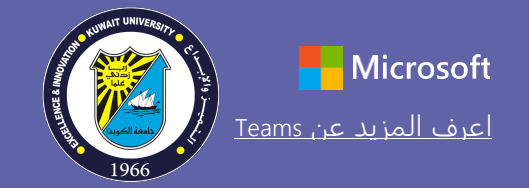

## ا��شارة إلى أحد ا��شخاص@

يمكنك لفت انتباه أي شخص تريده بإدخال علامة @ ثم كتابة اسمه (أو اختياره من القائمة التي تظهر لك). اكتب @الفريق لإرسال رسالة إلى كل أفراد الفريق، أو أدخل @القناة لإشعار كل شخص قام بإضافة هذه الناة إلى مفضلته.

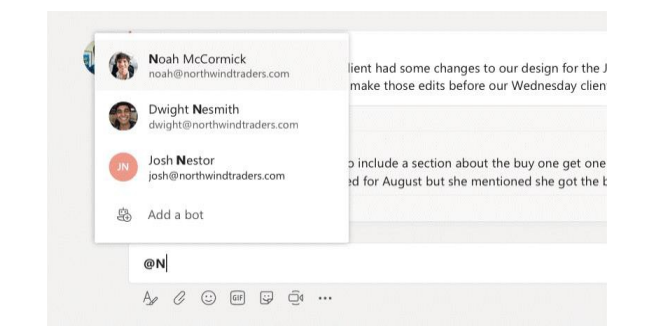

## أدخل رمز مشاعر أو شكل إيمائي أو صورة GIF

انقر على الملصق أسفل المربع الذي تكتب فيه رسالتك، ثم اختر شكلاً إيمائياً أو ملصقاً من إحدى الفئات. توجد أيضاً أزرار لإضافة رمز مشاعر أو صورة GIF. ابحث عن MicrosoftEDU في بحث GIF لمزيدٍ من المتعة!

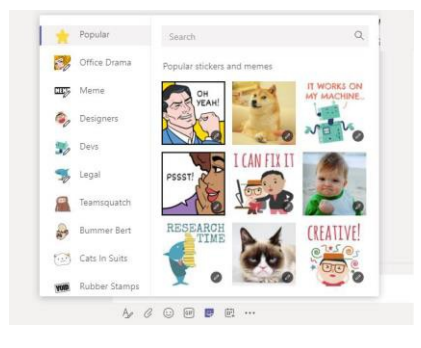

#### إجراء المكالمات الصوتية ومكالمات الفيديو

انقر على مكالمة فيديو أو مكالمة صوتية للاتصال بالشخص الذي تُحادثه من خلال الدردشة. لطلب رقم، انقر على المكالمات على الجانب الأيمن وأدخل رقم الهاتف. استعرض سجل مكالماتك وبريدك الصوتي في نفس المكان.

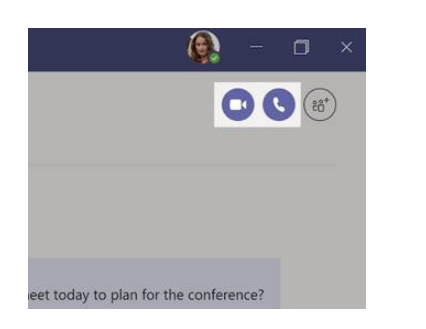

#### الرد على محادثة

يتم تنظيم محادثات القنوات حسب التاريخ ثم تصبح بعد ذلك مُتسلسلة. ابحث عن السلسلة التي تريد الرد عليها، ثم انقر على رد. أضف ردك، ثم انقر على إرسال.

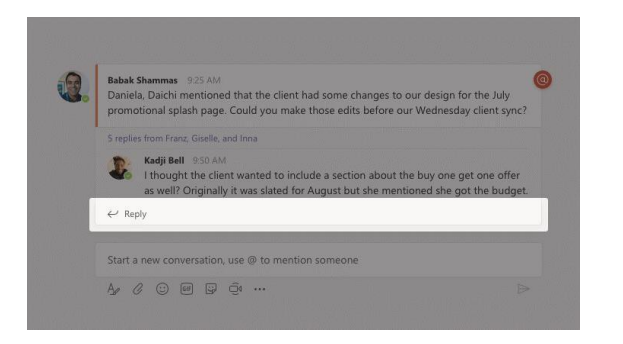

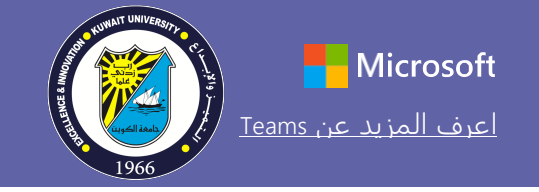

### مشاركة ملف

انقر على إرفاق أسفل المربع الذي تكتب فيه رسائلك، وحدد موقع الملف، ثم الملف الذي تريده. بحسب مو૿ع الملف، ستظهر لك خيارات لتحميل نسخة أو مشاركة رابط أو غير ذلك من طرق المشاركة.

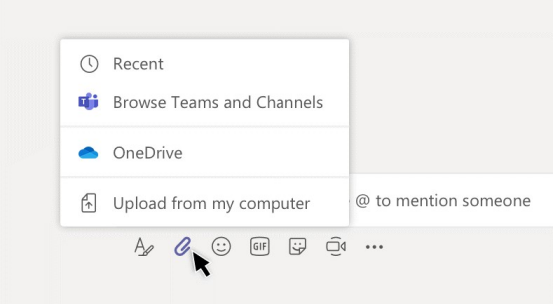

### العمل مع الملفات

انقر على الملفات على الجانب الأيمن لعرض كل الملفات المشتركة على مستوى جميع فرقك. انقر على الملفات في أعلى إحدى القنوات لعرض كل الملفات المشتركة في هذه القناة. انقر على خيارات إضافية ... بجوار الملف لعرض خيارات حول ما يمكنك القيام به. في أي قناة، يمكنك تحويل أحد الملفات في الحال إلى علامة تبويب في الأعلى!

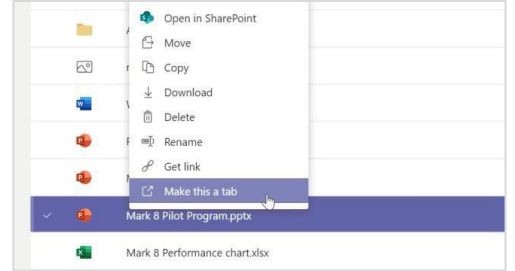

#### ابق على اطلاع على كل شيء

انقر على النشاط في الجانب الأيمن. يعرض لك الموجز جميع الإشعارات وكل شيء حدث مؤخراً في القنوات التي تُتابعها. ويمكنك هنا ايضاً مشاهدة الإشعارات المتعلقة بواجباتك.

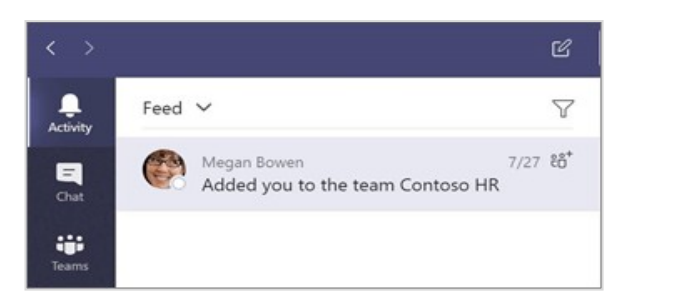

#### إضافة علامة تبويب في قناة

انقر على +بجامب علامات التبويب أعلى القناة، ثم انقر على التطبيق الذي تريده، ثم اتبع شاشات المطالبة.

استخدم بحث إذا كنت لا ترى التطبيق الذي تريده.

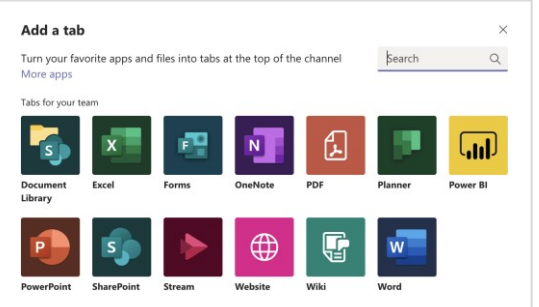

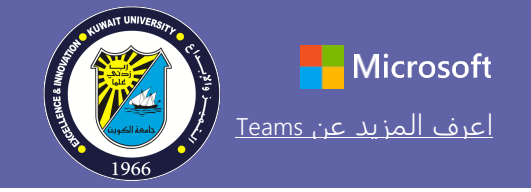

## إضافة تطبيقات

انقر على التطبيقات على الجانب الأيمن. يمكنك هنا تحديد التطبيقات التي تريد استخدامها في Teams، اختر ا��عدادات المناسبة، ثم اضغط على إضافة.

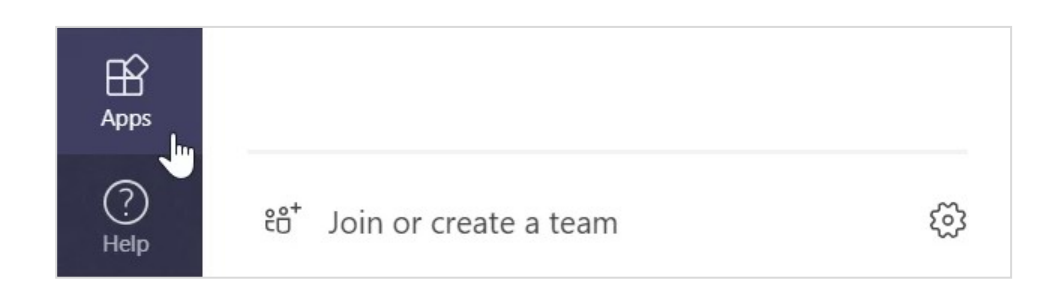

#### الخطوات التالية مع Teams Microsoft

احصل على دليل توجيهي للتدريس والتعلّم باستخدام Teams. يمكنك أيضاً النقر على أيونة التعليمات في Teams للدخول إلى موضوعات التعليمات وا��نشطة التدريبية ذات الصلة.

مقالات مع دليل توجيهي حول التدريس في Teams.

دورات تدريبية عبر الإنترنت مدتها ساعة واحدة في مركز Microsoft Educator Center:

- كيف [يستخدم](https://education.microsoft.com/en-us/course/9c9f5c11/overview) المُدرِّسون Teams في حياتهم المهنية- إ<u>حداث طفرة في العملية</u> ֖֖֖֖֖֖֖֖֪֪֪ׅ֪֪֪֪֪֪֪֪֪֪ׅ֖֧֪֪֪ׅ֖ׅ֪֪֪֪֪֪֪֪֪֪ׅ֖֚֚֚֚֚֚֚֚֚֚֚֚֚֚֚֚֚֚֚֚֚֡֝֝֟֓֝֓֝֬֝֬֝֬֝֬֝֬֝֬ التعليمية باستخدام [Teams Microsoft.](https://education.microsoft.com/en-us/course/9c9f5c11/overview)
- التدريس في فرق الفصول-إنشاء بيئة تعليمية تعاونية [باستخدام](https://education.microsoft.com/en-us/course/b1e15cfc/overview) فرق الفصول.

الحصول على دلائل البدء السريع الأخرى

لتنزيل دلائل البدء السريع المجانية لتطبيقاتك المفضلة الأخرى، انتقل إلى .https://go.microsoft.com/fwlink/?linkid=2008317

#### البحث عن الأشياء

اكتب عبارةً في مربع الأوامر أعلى التطبيق، ثم اضغط على Enter. بعد ذلك، حدد علامة تبويب الرسائل أو الأشخاص أو الملفات. حدد عنصراً أو انقر على تصفية لتنقيح نتائج بحثك.

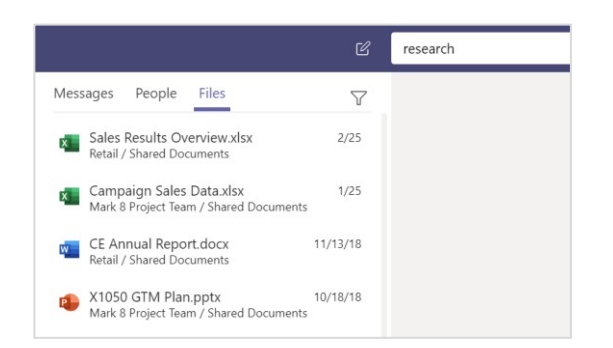

### البحث عن تطبيقاتك الشخصية

انقر على المزيد من التطبيقات المُضافة لعرض تطبيقاتك الشخصية. يمكنك هنا فتح التطبيقات أو إلغاء تثبيتها. أضف مزيداً من التطبيقات ضمن التطبيقات.

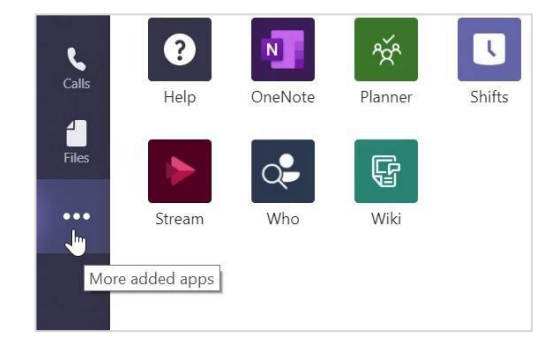

في حال عدم استخدامك لنظام إدارة التعلم المعتمد َل كلیتك للدرجات والاختبارات والواجبات، ِب من ق فیمكنك استخدام نظامي الواجبات والدرجات في تیمز كما ھو موضح في الصفحتین الآتیتین

# Microsoft [Teams](https://support.office.com/en-us/article/microsoft-teams-5aa4431a-8a3c-4aa5-87a6-b6401abea114?ui=en-US&rs=en-US&ad=US) for Education ( $\left(\vec{v}\right)$  Teams is useful

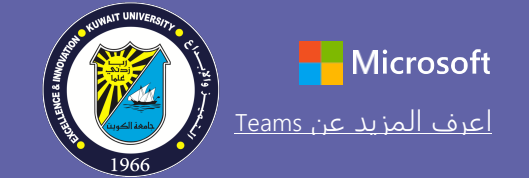

الواجبات انشئ انشطةً تعليميةً للطلاب باستخدام تطبيقات Office المُدمجة

المهمة للواجب.

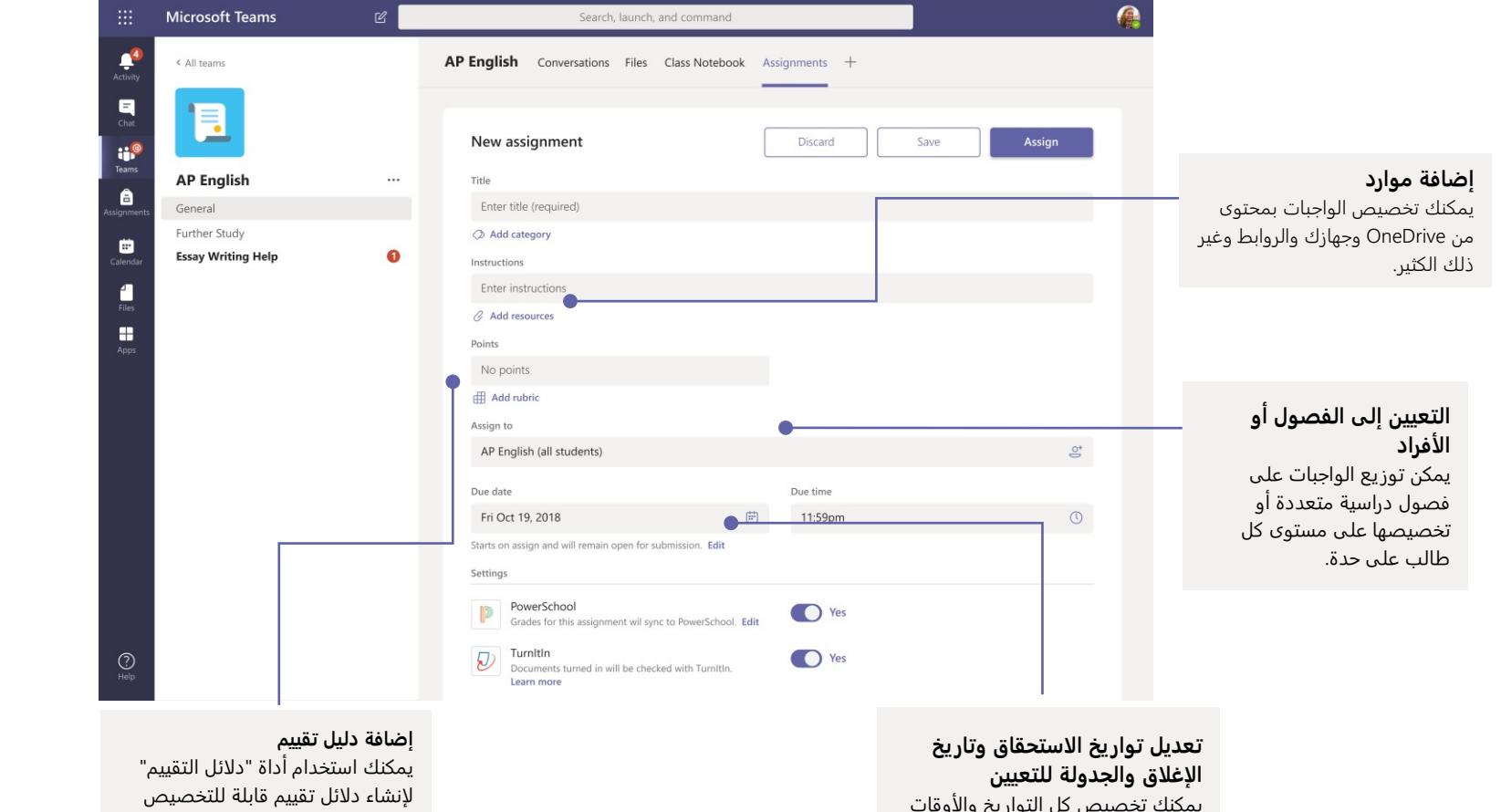

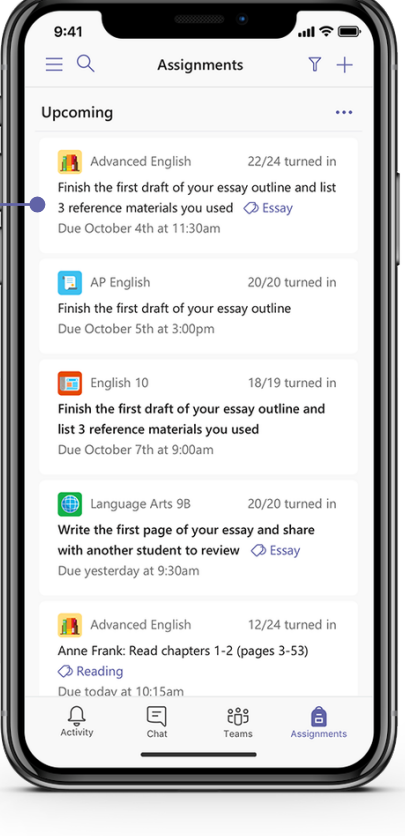

وإعادة ا��ستخدام حتى يرجع إليها الطلاب ويتسنى لك تقييم عملهم من خلالها.

**عرض الواجبات القادمة** يمكنك عرض ٍكل من الواجبات القادمة والمُرسَلة حسب الفصل، أو عرضها على مستوى كل فصولك. سيتيح لك تحديد الواجب إمكانية إرساله أو عرض الم��حظات والدرجات.

## Microsoft Teams for Education [Teams](https://support.office.com/en-us/article/microsoft-teams-5aa4431a-8a3c-4aa5-87a6-b6401abea114?ui=en-US&rs=en-US&ad=US) [عن المزيد اعرف](https://support.office.com/en-us/article/microsoft-teams-5aa4431a-8a3c-4aa5-87a6-b6401abea114?ui=en-US&rs=en-US&ad=US)

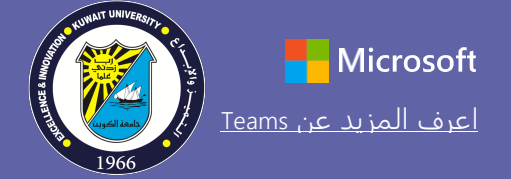

الدرجات

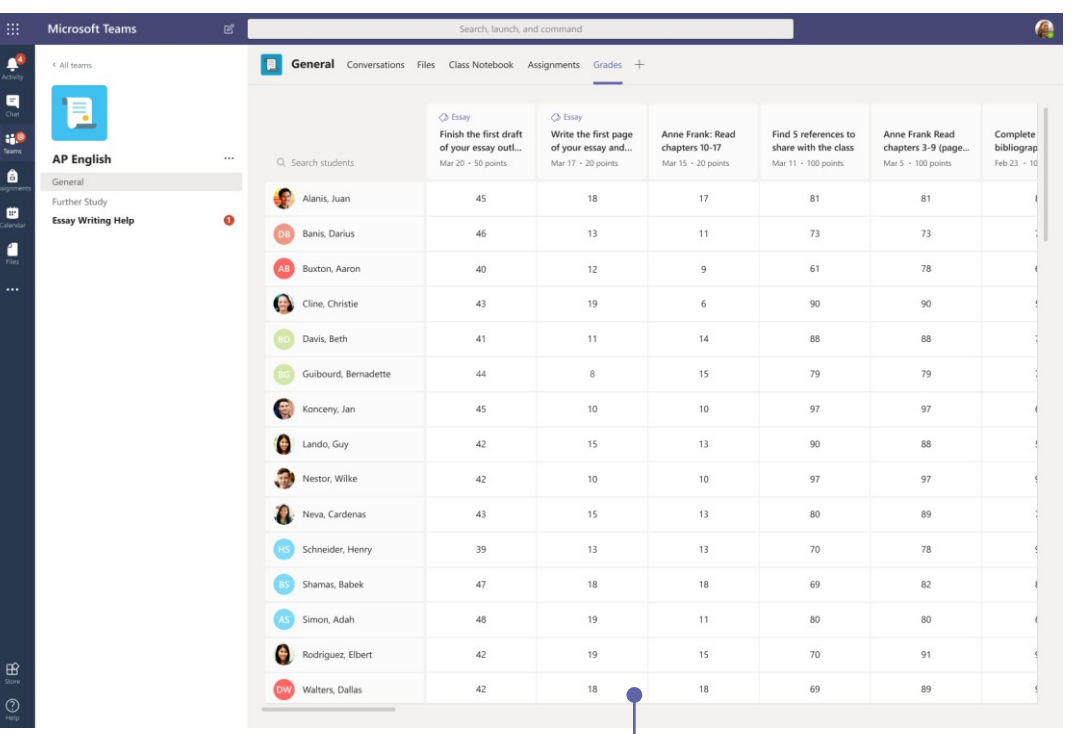

اترك ملاحظات للطلاب وقيّمهم وتتبٌّع مستوى تقدمهم في علامة تبويب "الدرجات".

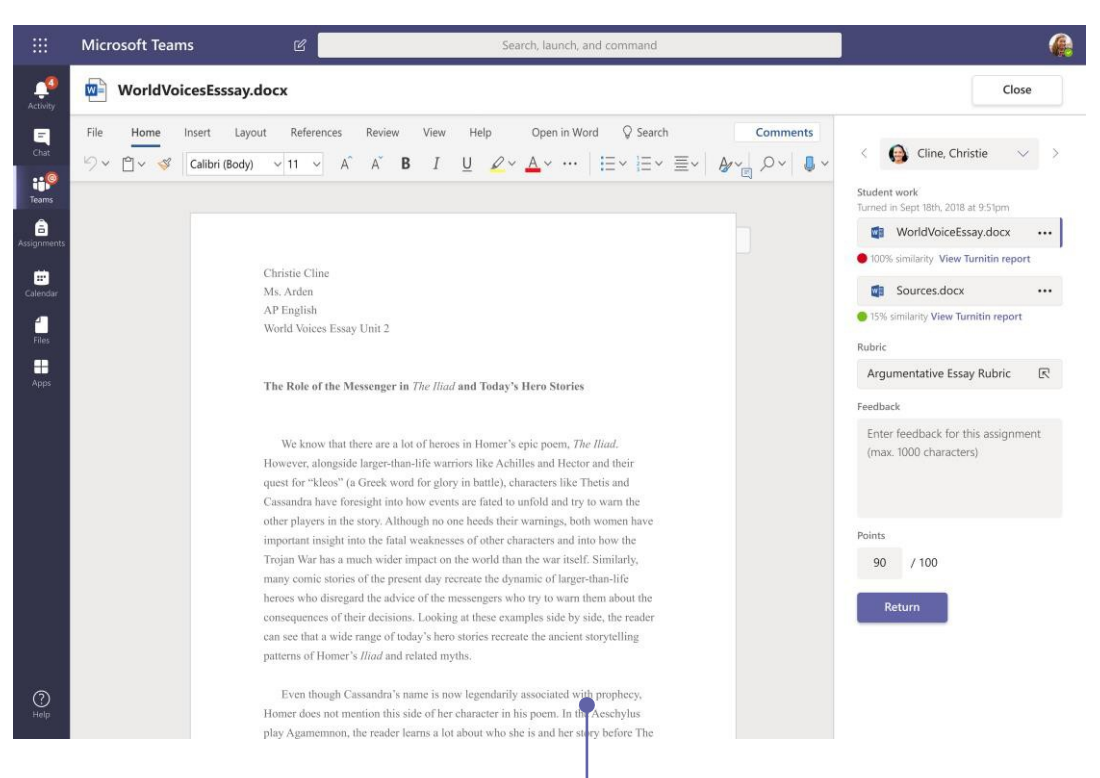

**إعادة الواجبات ومراجعتها باستخدام حلقة الم��حظات**

يمكنك ترك تعليقات، وإجراء تعديلات، والتقييم باستخدام المعايير، والتحق من أوجه الشبه، وغير ذلك في شاشة التييم.

#### **عرض الواجبات القادمة**

يمكنك عرض كلٍ من الواجبات القادمة والمُرسَلة حسب الفصل، أو عرضها على مستوى كل فصولك. سيتيح لك تحديد الواجب إمكانية إرساله أو عرض الم��حظات والدرجات.